# MANUALE UTENTE **PROFILAZIONE** E **PRESENTAZIONE** DELLA DOMANDA

# *«PERCORSI INTERNAZIONALIZZAZIONE 2020*

# *OUTGOING»*

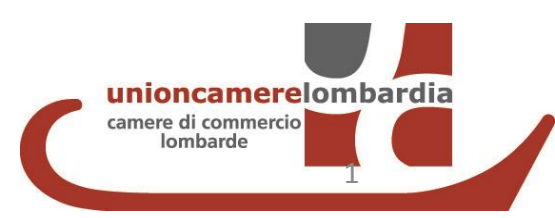

#### 1. RICHIEDI LE CREDENZIALI *( se già in possesso delle credenziali «consultazione+invio pratiche» passare direttamente alla fase 2. presentazione della domanda )*

#### ACCEDI AL SITO [WWW.REGISTROIMPRESE.IT](http://www.registroimprese.it/) E clicca su AREA UTENTE per procedere con la registrazione

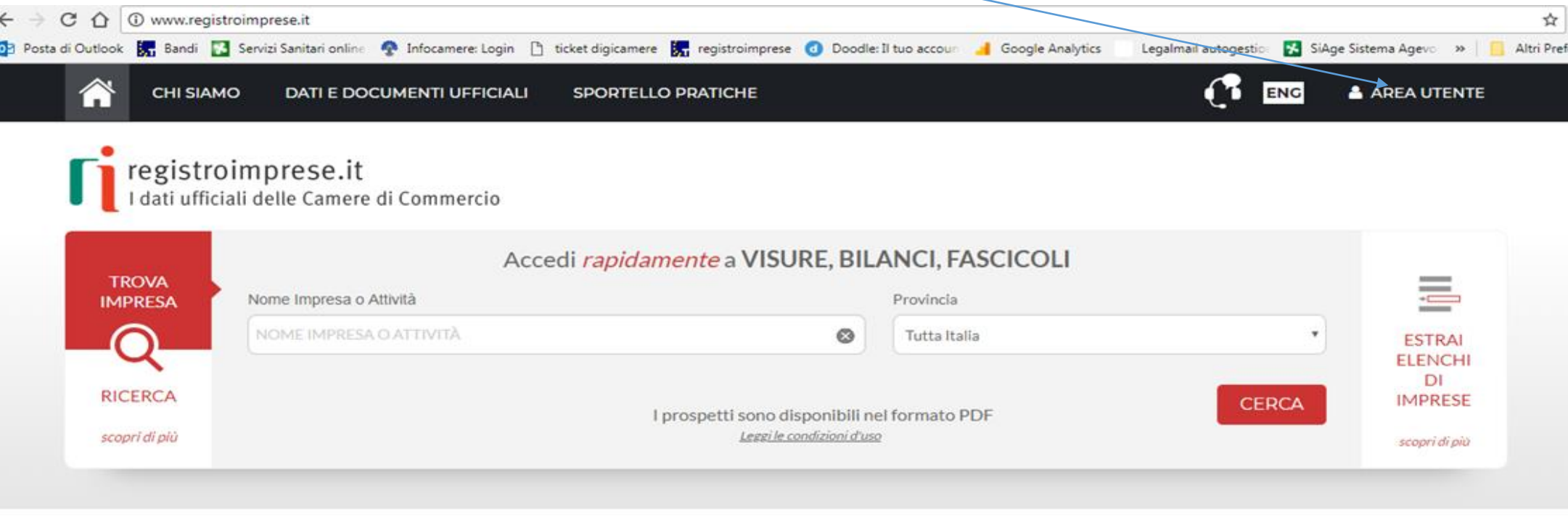

**IN EVIDENZA** 

Vuoi monitorare le imprese che ti interessano?

**SCOPRI** 

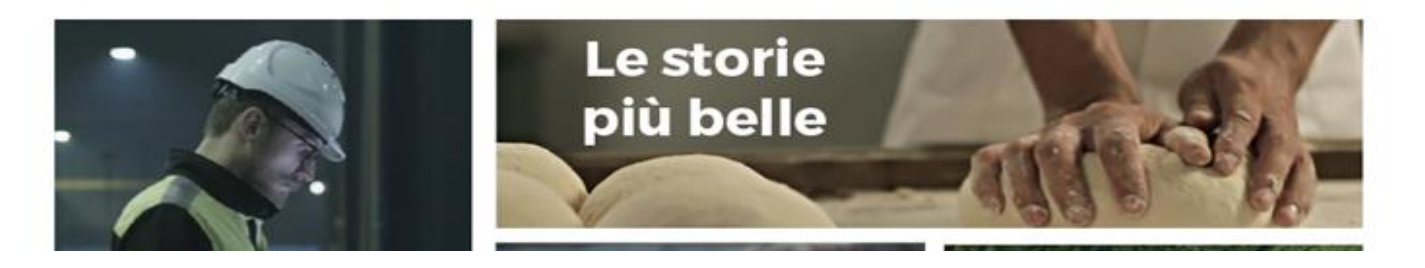

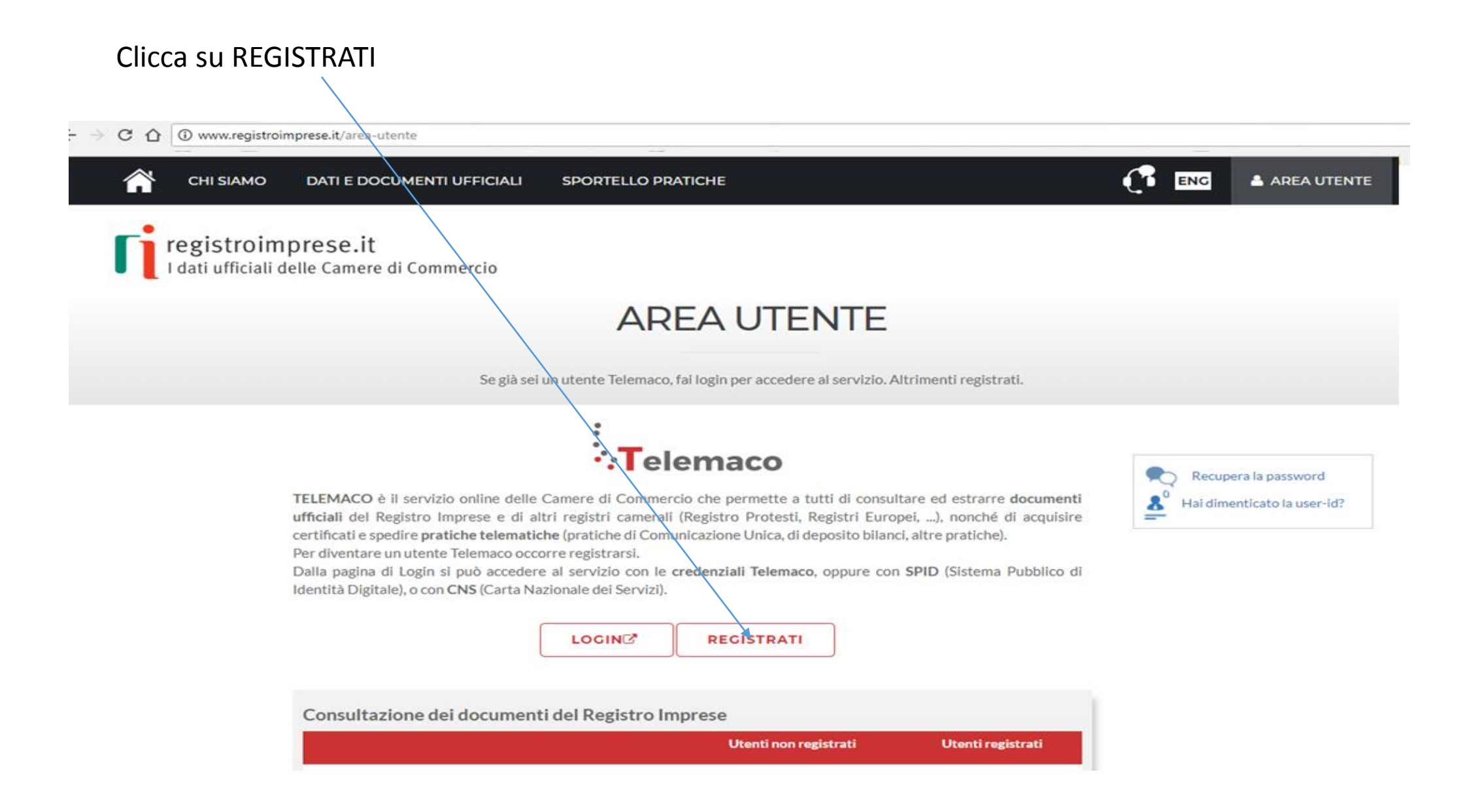

#### Selezionare TELEMACO - CONSULTAZIONE +INVIO PRATICHE+RICHIESTA CERTIFICATI

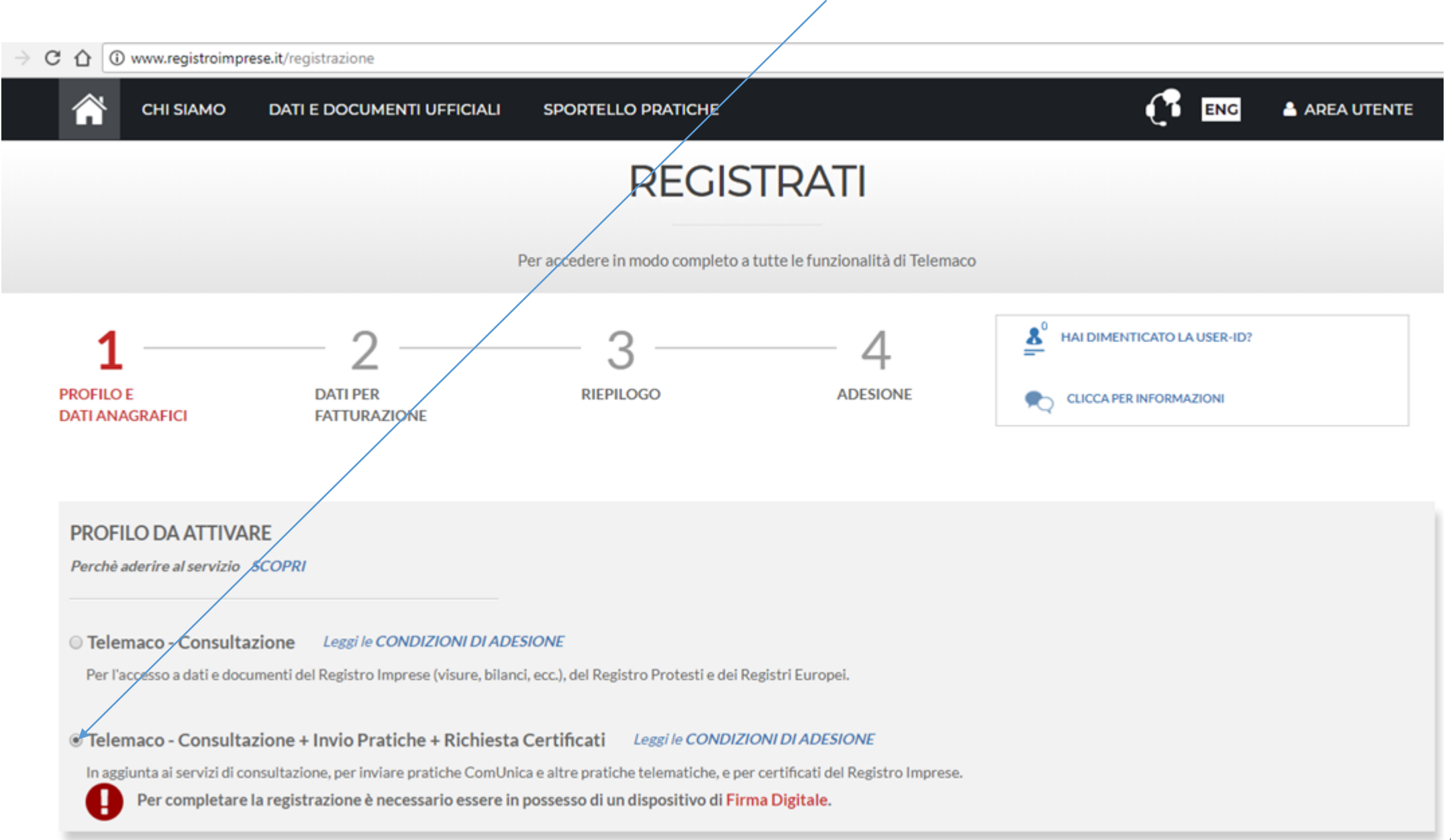

#### C 1 0 Non sicuro | www.registroimprese.it/registrazione 63 ENG AREA UTENTE **CHI SIAMO DATI E DOCUMENTI UFFICIALI SPORTELLO PRATICHE** Per completare la registrazione è necessario essere in possesso di un dispositivo di Firma Digitale. **Spad Example 2** Sei in possesso di un'identità digitale (SPID liv.2 o CNS)? **PROSEGUI DATI ANAGRAFICI** Inserisci i dati della persona fisica intestataria del contratto e, nel caso del profilo 'Consultazione + Invio Pratiche + Richiesta Certificati' anche della firma digitale. Successivamente sarà chiesto di A specificare se opera in proprio o in rappresentanza di un'impresa, uno studio o un'associazione. Cognome<sup>\*</sup> Data di nascita \* Nome<sup>1</sup> Provincia di nascita \* Nazione di nascita \* Comune di nascita \* Codice Fiscale<sup>\*</sup> ⊠ Indirizzo e-mail \* A questo indirizzo ti saranno comunicati user-id e password per l'accesso al servizio. Nel caso si indichi un  $\bullet$ indirizzo di Posta Certificata (PEC), verificare che sia abilitato alla ricezione di e-mail NON PEC. **PROSEGUI**

#### COMPLETA CON I TUOI DATI ANAGRAFICI E CLICCA SU PROSEGUI

#### **INFORMAZIONI UTILI**

### SELEZIONA IL TUO PROFILO: CLICCA PRIVATO SE PRESENTI LA DOMANDA SU DELEGA DELL'IMPRESA CLICCA IMPRESA SE SEI IL LEGALE RAPPRESENTANTE DELL'IMPRESA CHE PRESENTERA' LA DOMANDA

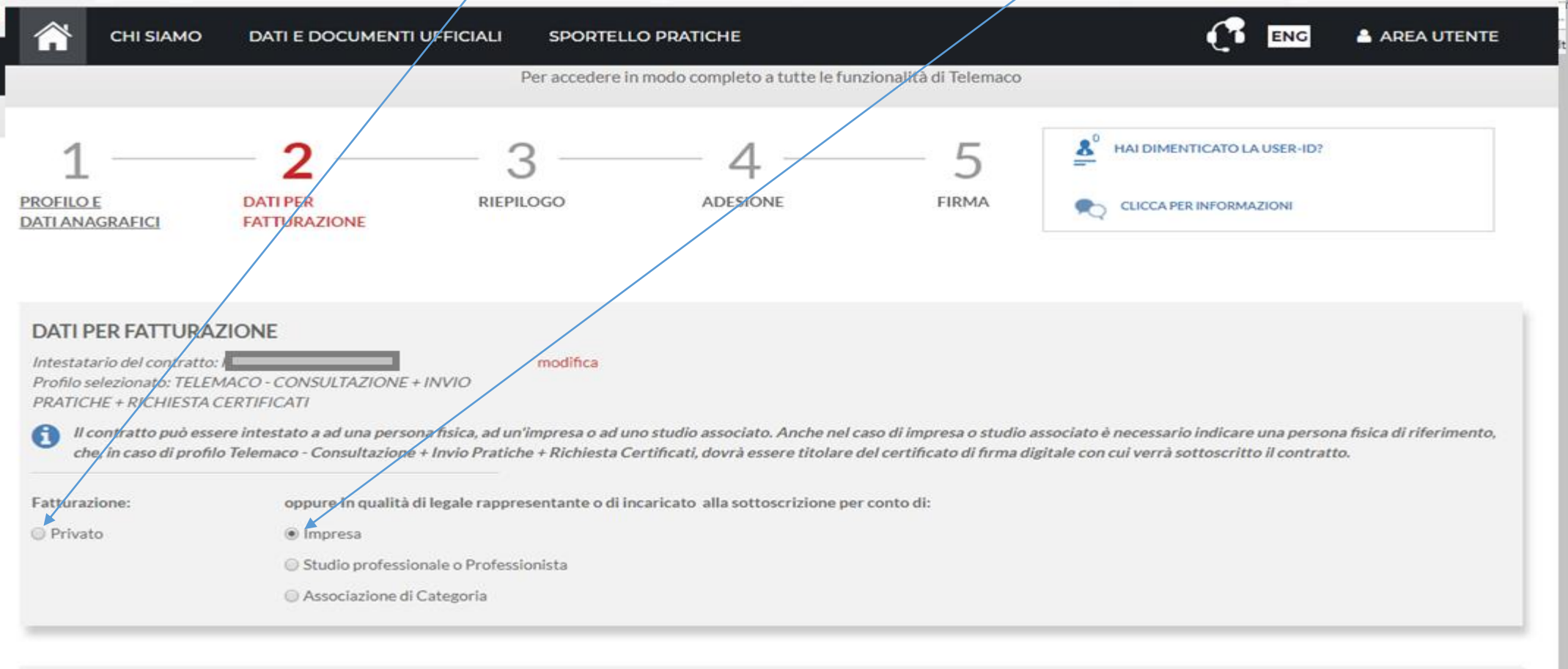

#### **SEDE**

A I dati indicati in questa sezione saranno riportati nell'intestazione delle fatture di pagamento

#### INSERISCI I DATI RICHIESTI (SE AVETE SELEZIONATO IL PROFILO PRIVATO INSERIRE I DATI PERSONALI - SE AVETE SELEZIONATO Il PROFILO IMPRESA INSERIRE LA RAGIONE SOCIALE )

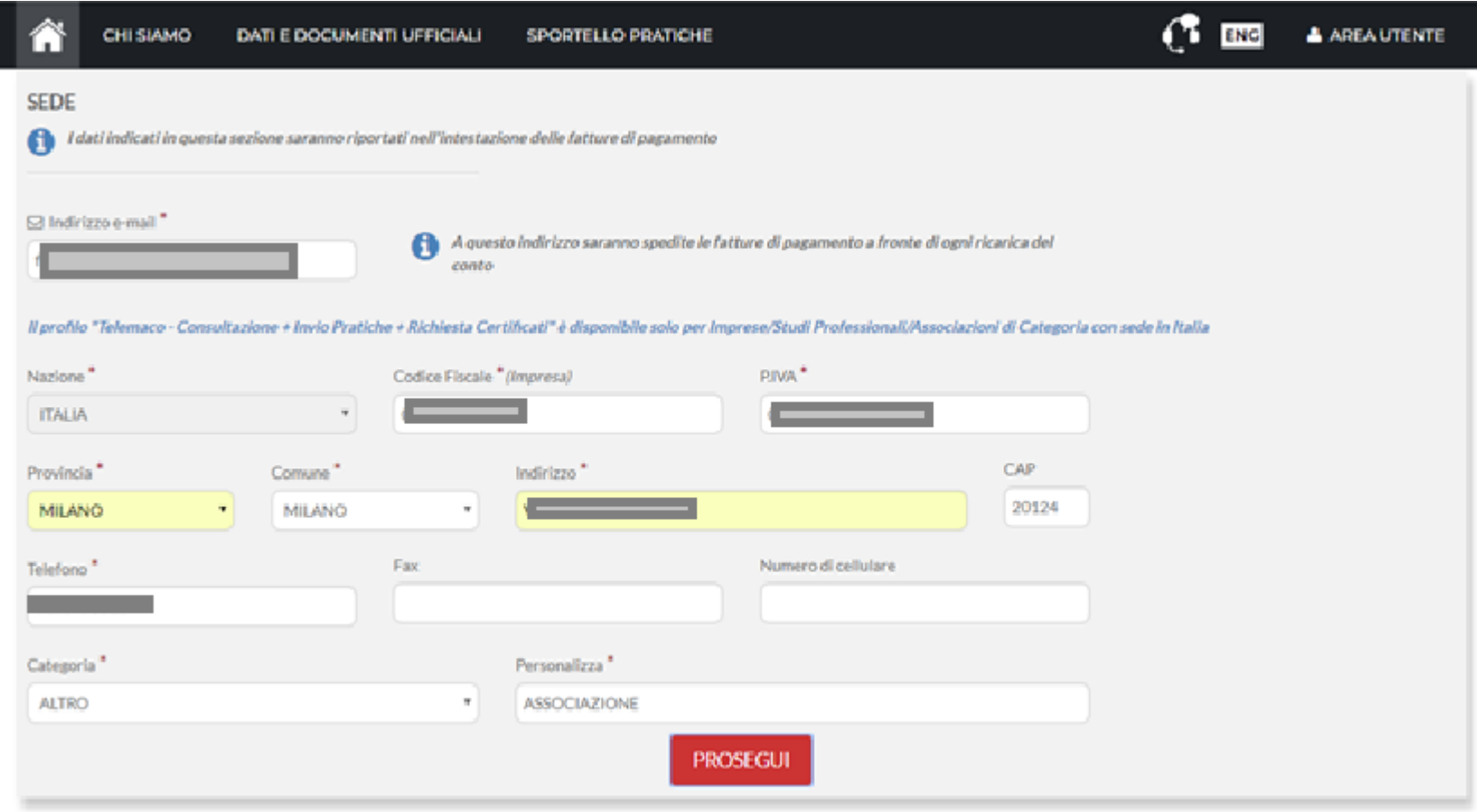

**INFORMAZIONI UTILI** 

#### NELLA SEZIONE RIEPILOGO DEI DATI INSERITI CLICCARE SU «PROSEGUI»

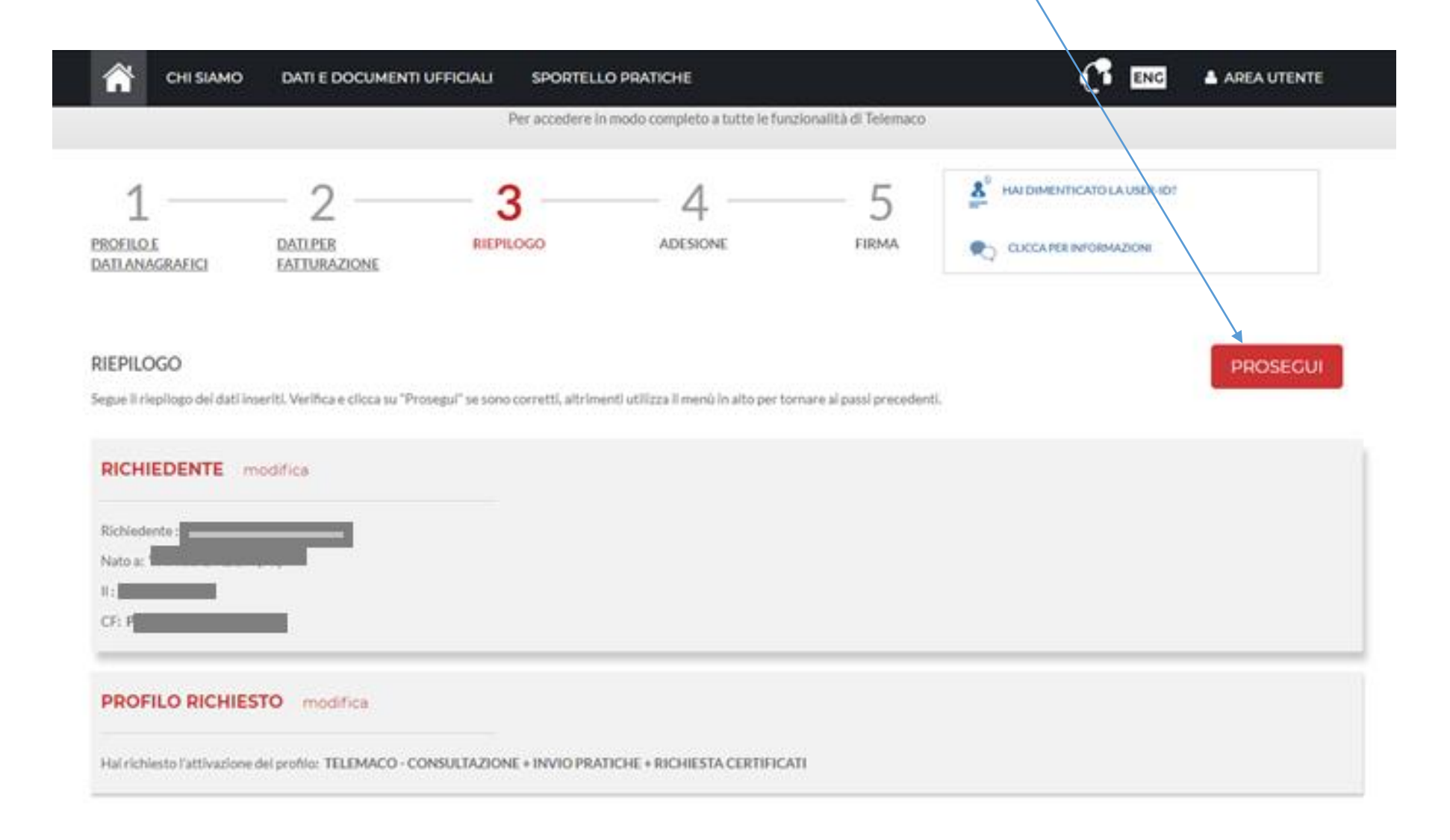

#### ACCETTA LE CONDIZIONI CONTRATTUALI (RICORDIAMO CHE LA SOTTOSCRIZIONE DEL CONTRATTO CON INFOCAMERE NON **COMPORTA ALCUN COSTO)**

C A O www.registroimprese.it/registrazione?p\_auth=hHfwDgEE&p\_p\_id=1\_WAR\_RIregistrazioneportlet&p\_p\_lifecycle=1&p\_p\_state=normal&p\_p\_mode=view&p\_p\_col\_id=column-2&p\_p\_cx 63 ENG **CHI SIAMO DATI E DOCUMENTI UFFICIALI** SPORTELLO PRATICHE AREA UTENTE G) I dati ufficiali delle Camere di Commercio **REGISTRATI** Per accedere in modo completo a tutte le funzionalità di Telemaco HAI DIMENTICATO LA USER-ID? 3 ж **PROFILO E DATI PER** RIEPILOGO **ADESIONE FIRMA** CLICCAPER INFORMAZIONI **DATI ANAGRAFICI FATTURAZIONE** 

#### **ADESIONE**

Per completare la tua richiesta leggi ed accetta espressamente, scorrendo i box di testo qui riportati, le condizioni di erogazione del servizio che hai selezionato. Decidi infine se intendi consentire il trattamento dei t conferma la tua scelta digitando nella apposita finestra il codice che compare nell'immagine in fondo a questa pagina: se non riesci a leggerio hai la possibilita' di generarne uno nuovo. Dopo la conferma sarai avvisato de entrare in possesso di user-id e password di accesso al servizio.

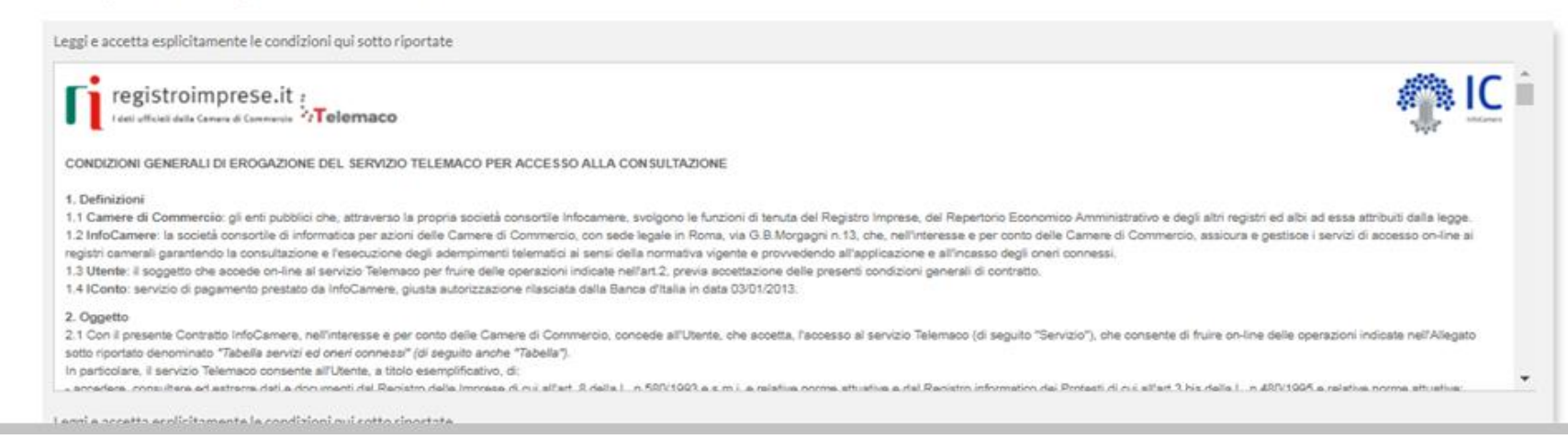

#### **CLICCA SU «PROCEDI»**

Leggi e accetta esplicitamente le condizioni qui sotto riportate

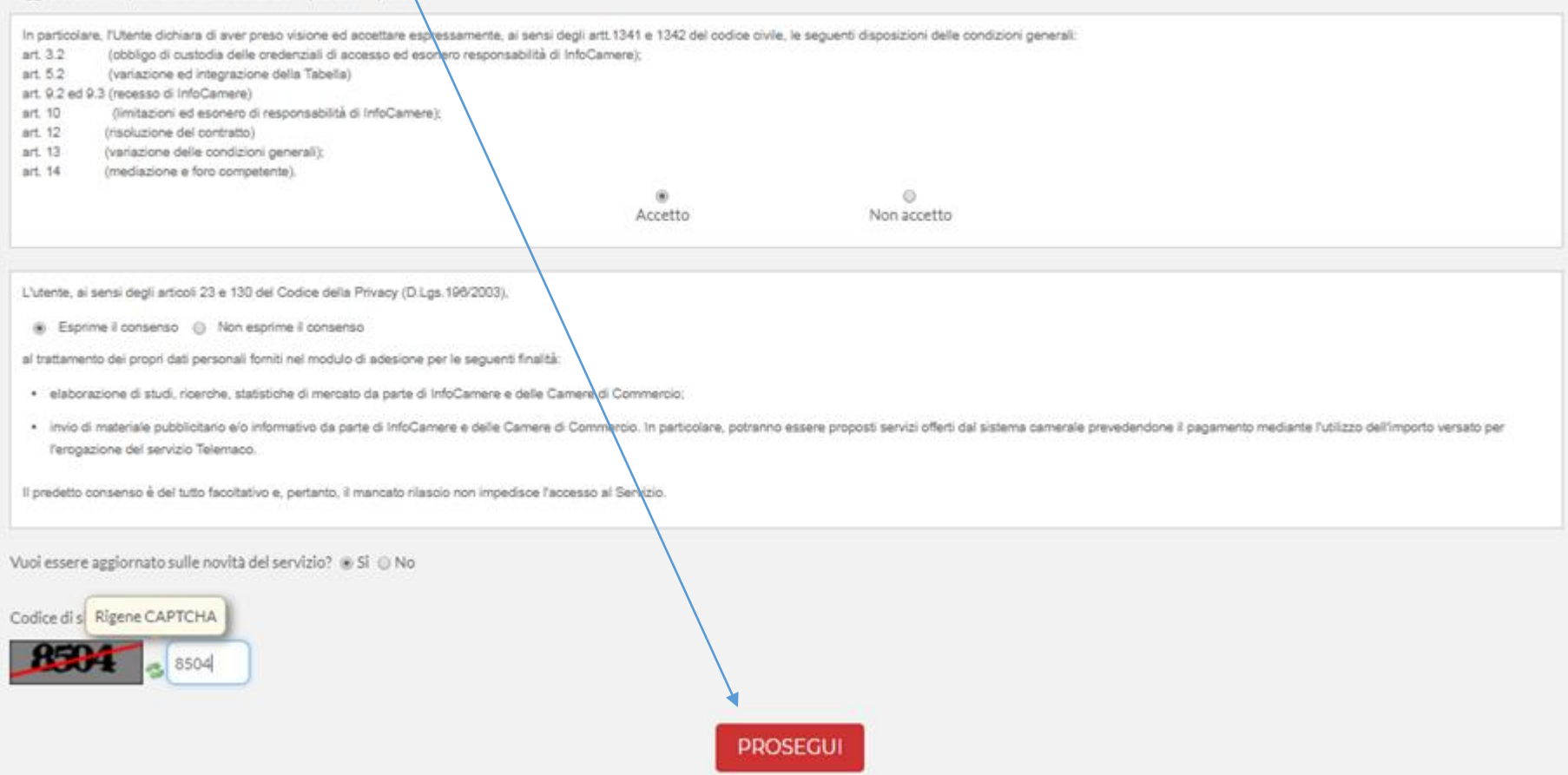

#### SCARICA IL CONTRATTO, FIRMALO DIGITALMENTE E RIALLEGALO COME DA INDICAZIONI.

21 contratto.pdf

 $\widehat{\phantom{a}}$ 

*Entro 48 ore riceverete alla mail indicata in fase di registrazione le credenziali per accedere alla fase di domanda sul sito webtelemaco.infocamere.it*

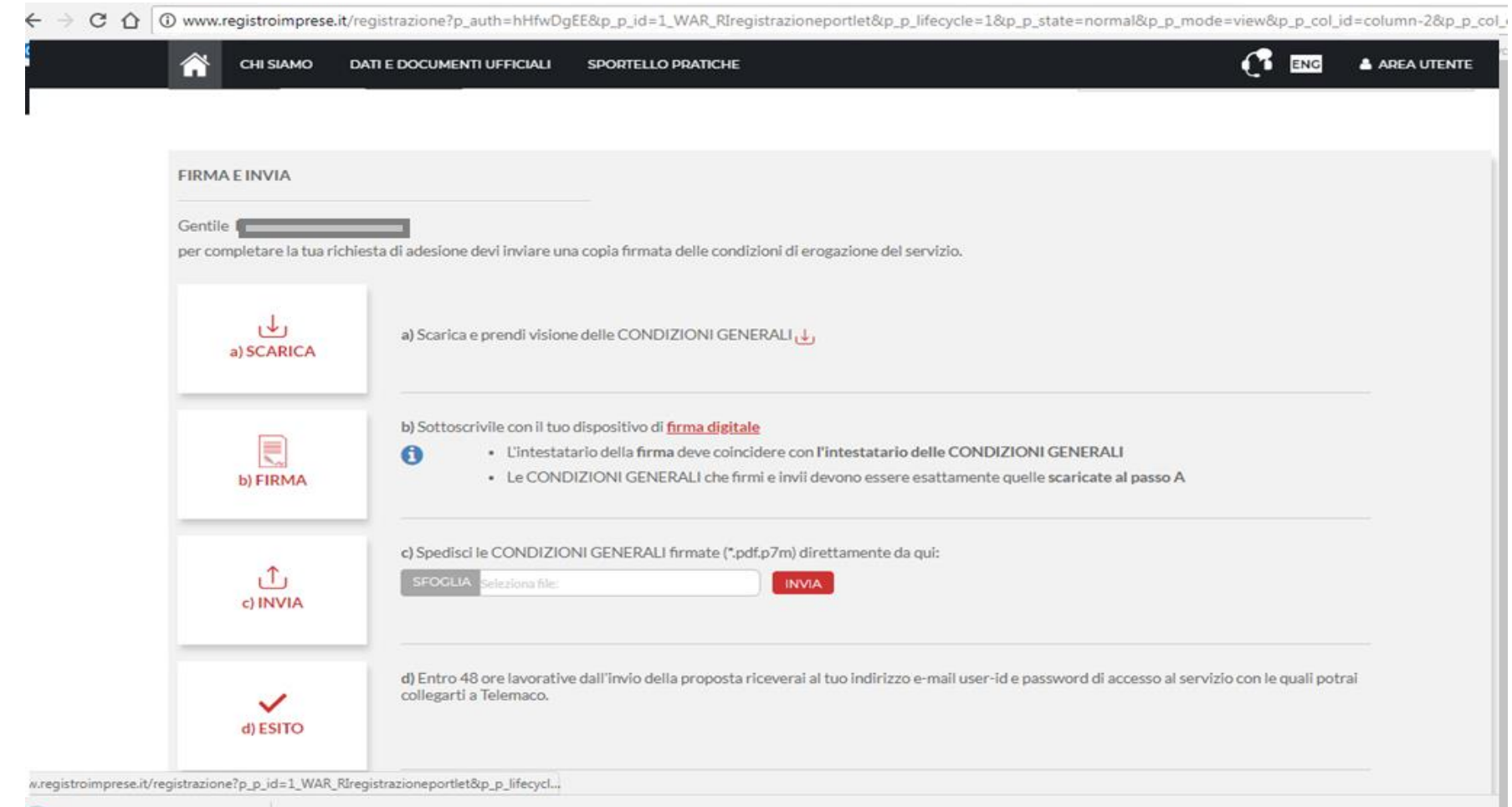

#### 2. PRESENTA LA DOMANDA DI CONTRIBUTO

#### ACCEDI AL SITO HTTPS://WEBTELEMACO.INFOCAMERE.IT SELEZIONA SERVIZI E-GOV

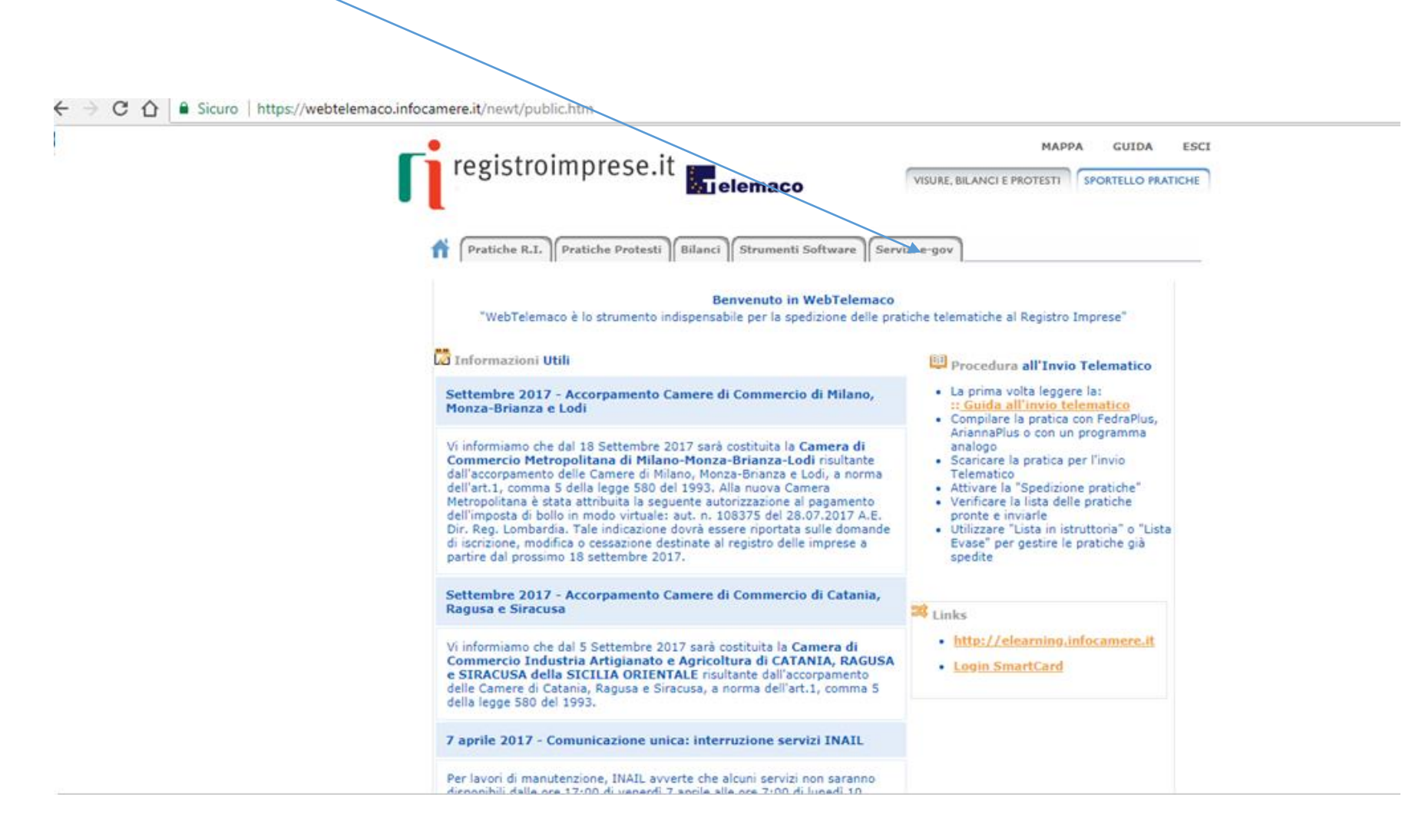

#### NEL CASO DI NUOVA PROFILAZIONE PRIMA DI PROSEGUIRE CLICCA SU PROCEDI E **CONFERMA I TUOI DATI ANAGRAFICI**

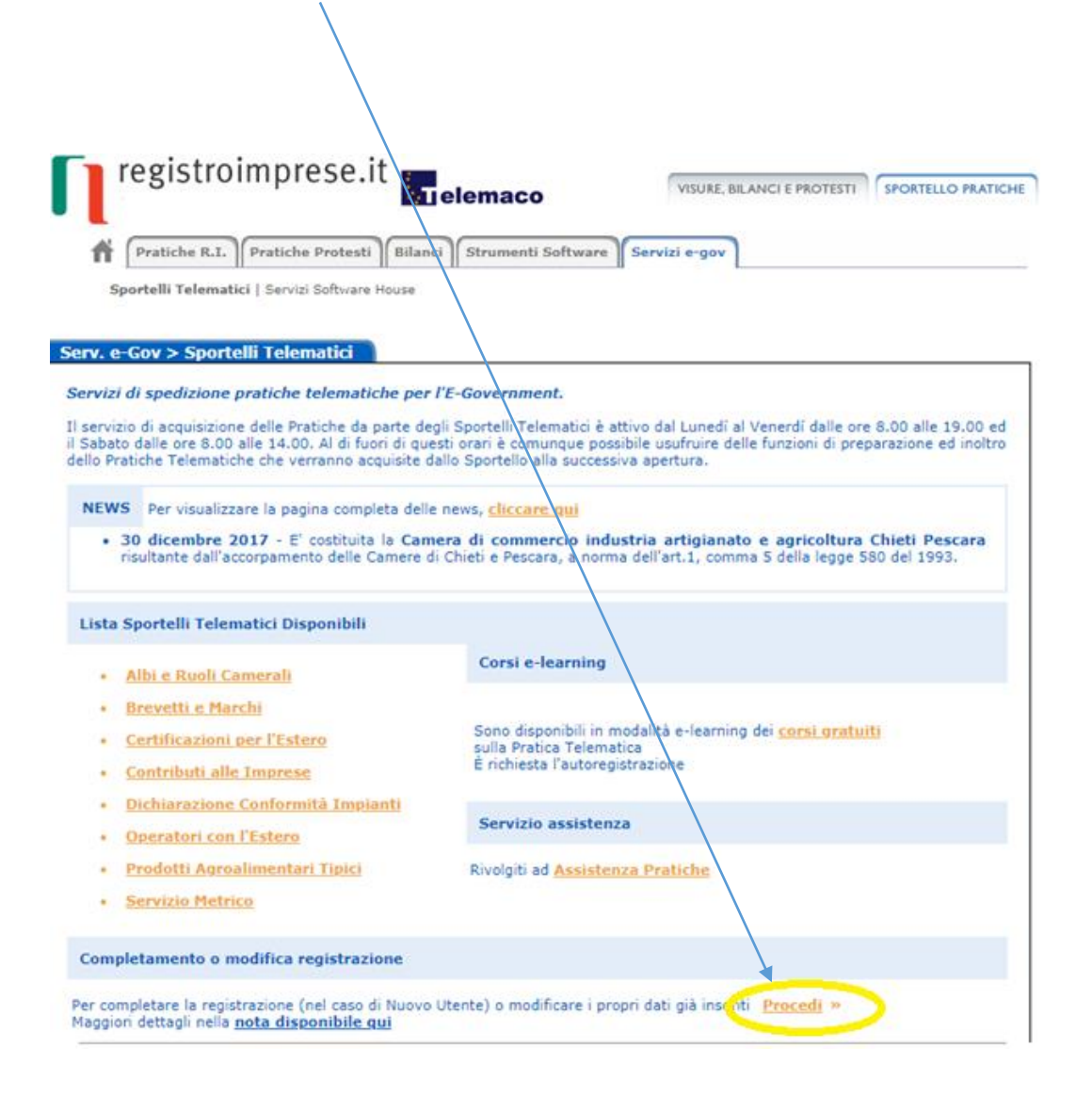

#### SELEZIONA CONTRIBUTI ALLE IMPRESE

→ C △ B Sicuro | https://webtelemaco.infocamere.it/newt/public.htm

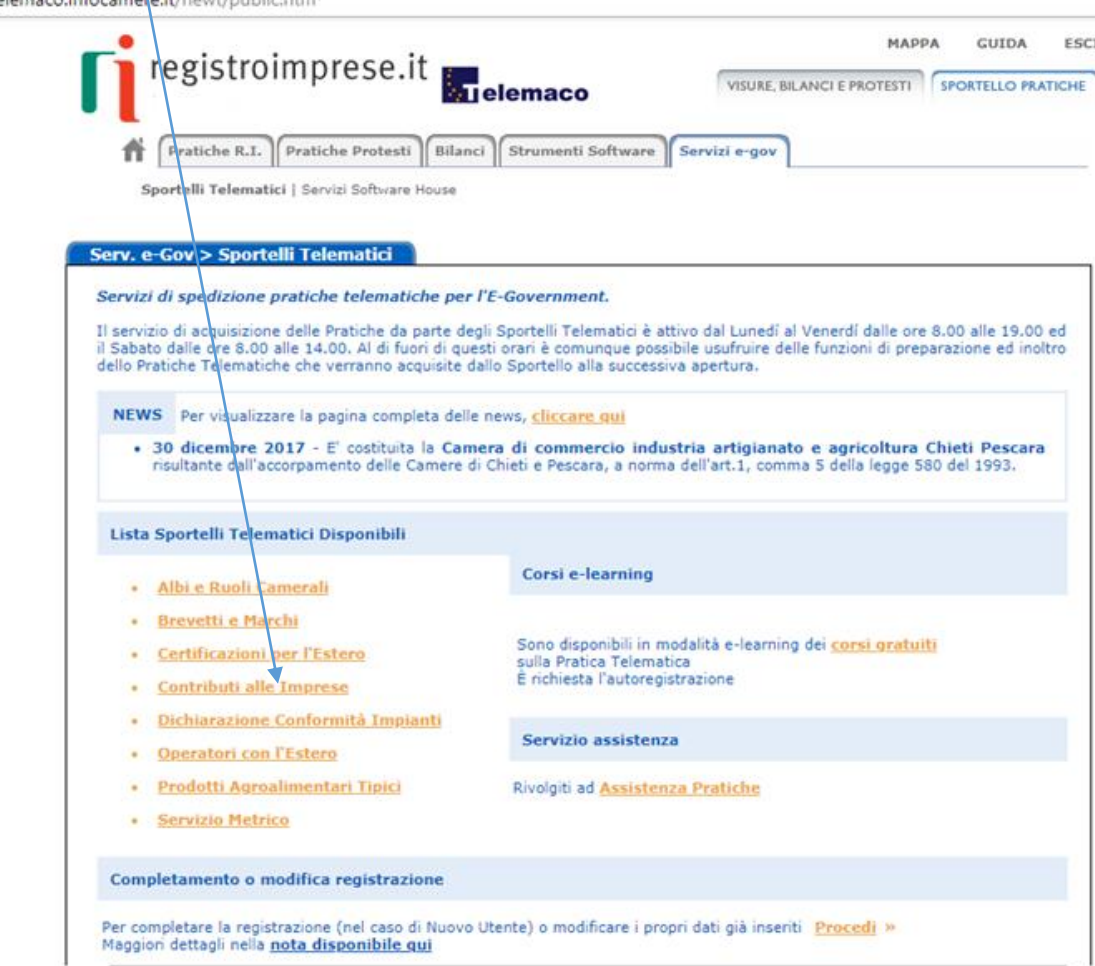

PRIMA DI INIZIARE LA PROCEDURA DI PRESENTAZIONE DELLA DOMANDA SCARICA DAL SITO NELLA SEZIONE «DOCUMENTAZIONE OBBLIGATORIA» LA MODULISTICA NECESSARIA COME AD ESEMPIO «MODELLO DI DOMANDA DI CONTRIBUTO» « PPROPOSTA CONTRATTO DI SERVIZIO» «AUTODICHIARAZIONE ANTIMAFIA».. COMPILALI E FIRMALI DIGITALMENTE (TI SERVIRANNO SUCCESSIVAMENTE)

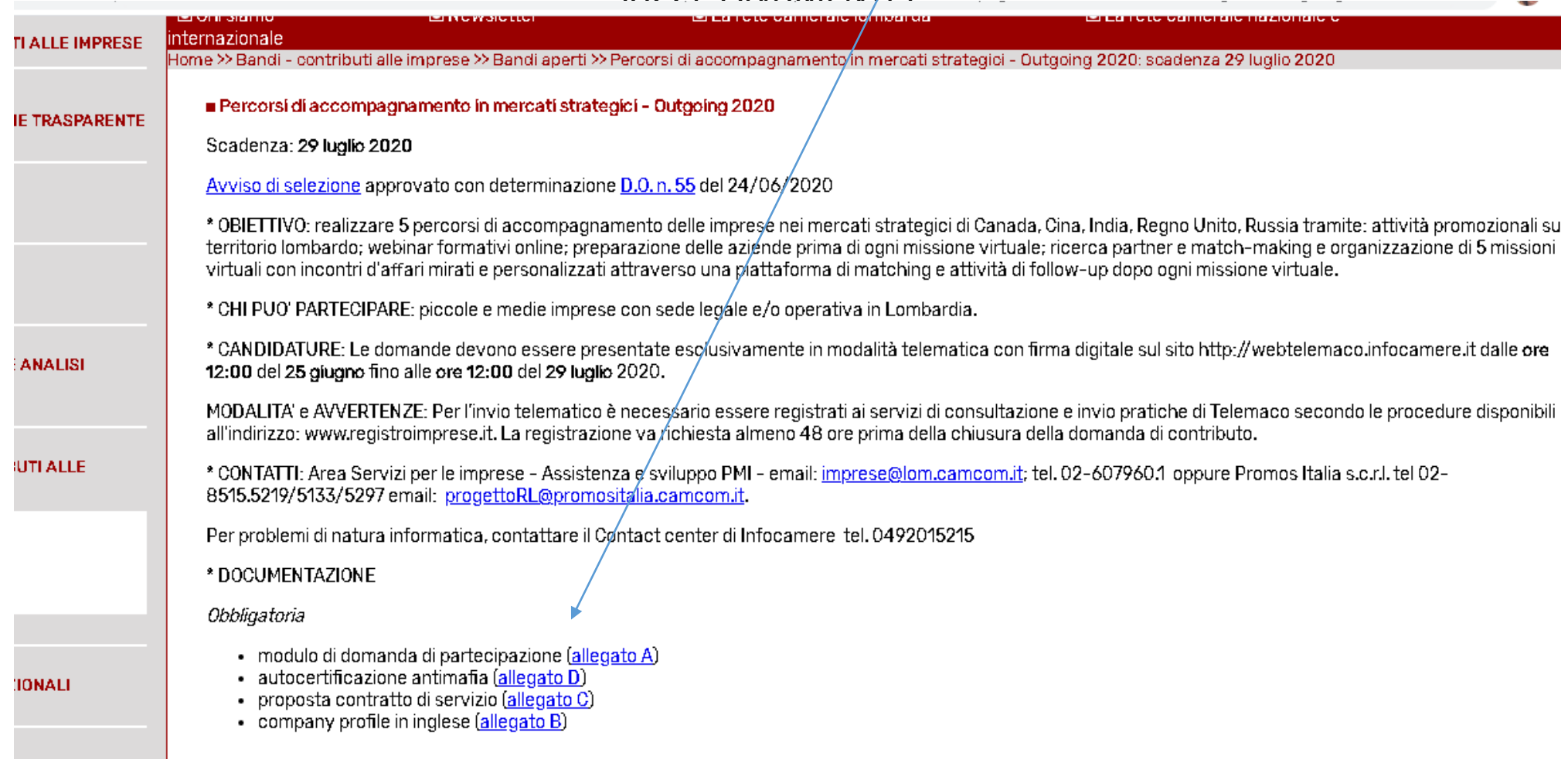

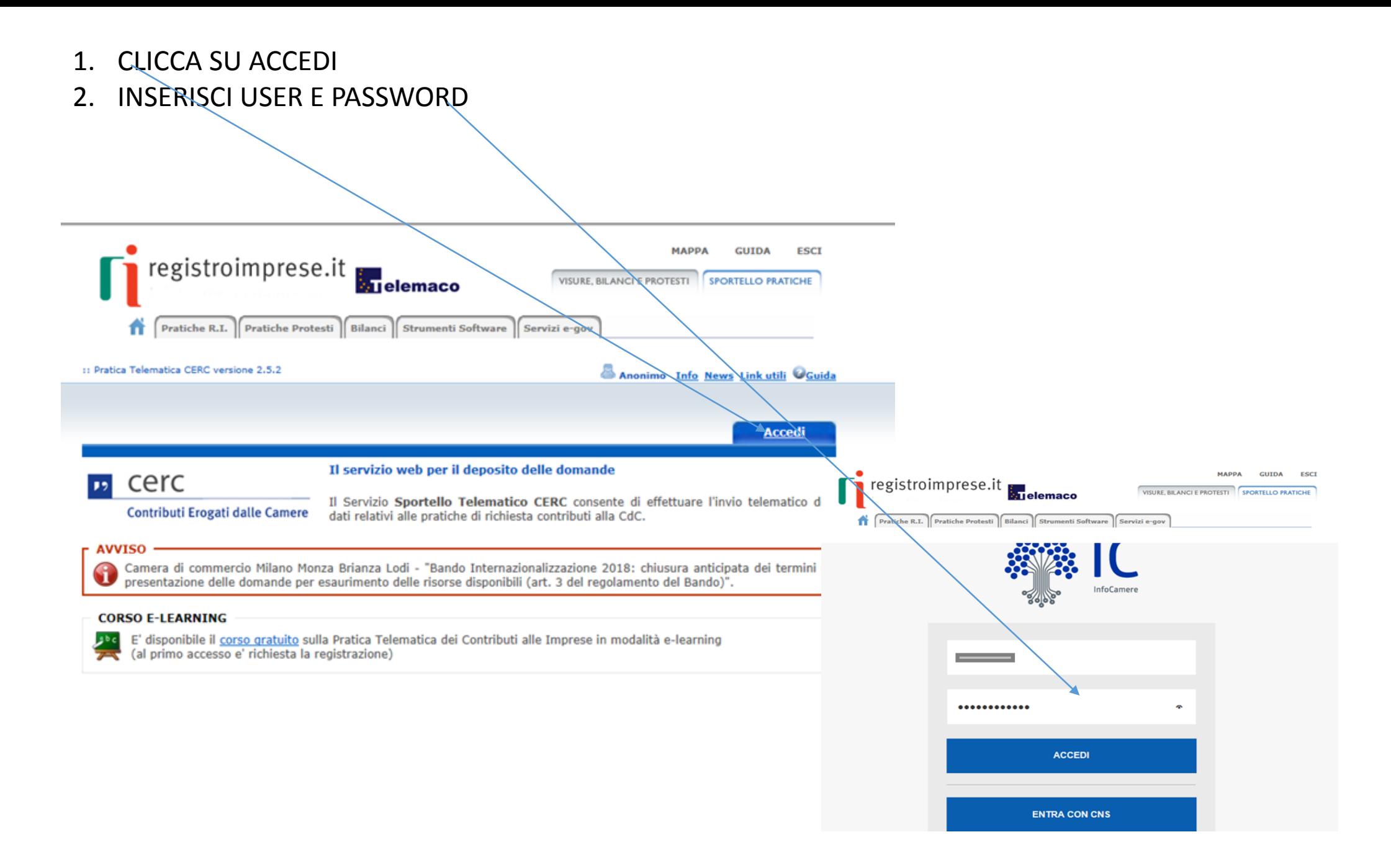

#### SELEZIONA: «CREA MODELLO» E INSERISCI IL CODICE FISCALE O IL NUMERO REA E LA PROVINCIA DELLA TUA CCIAA (Camera di Commercio)

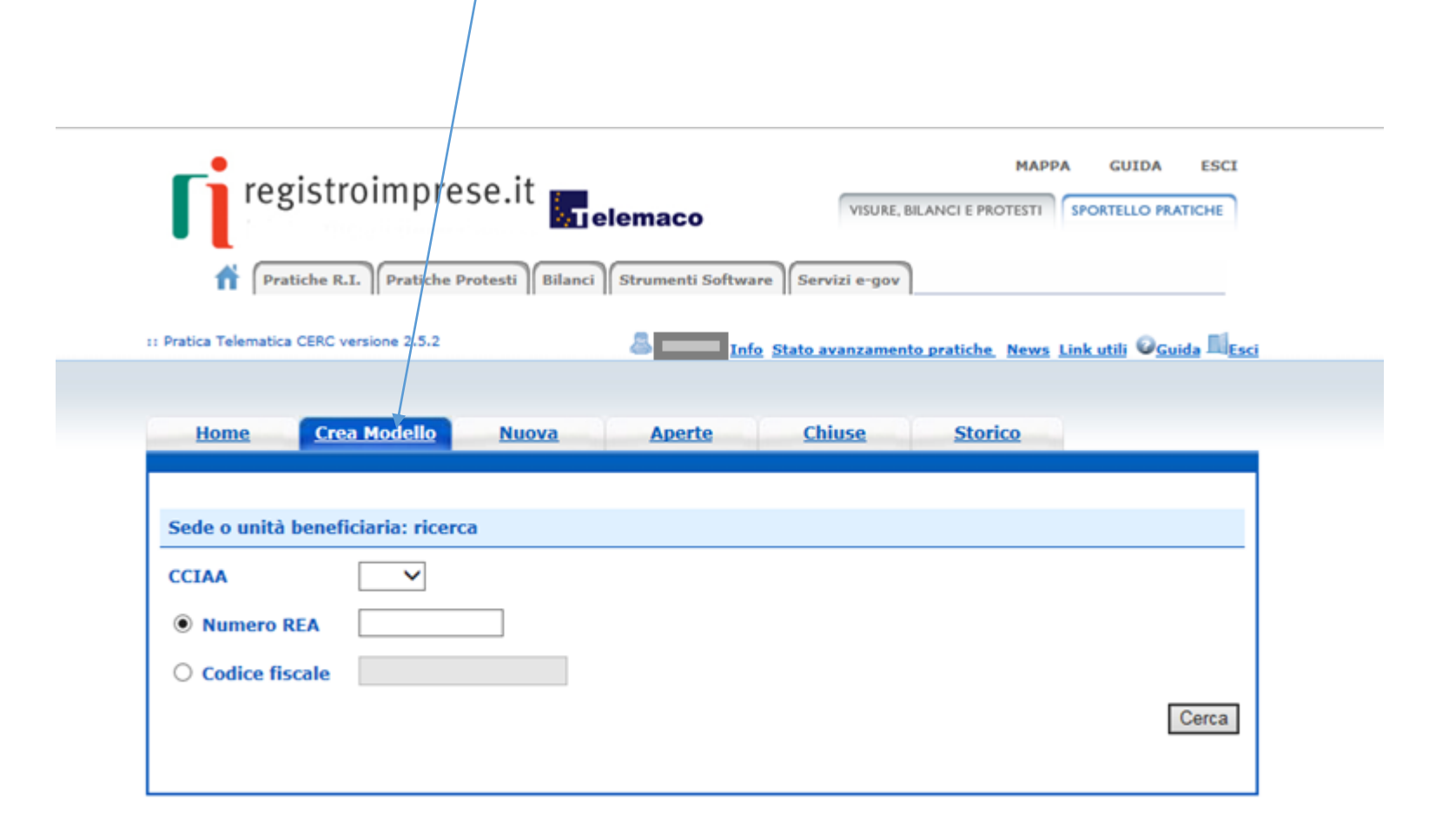

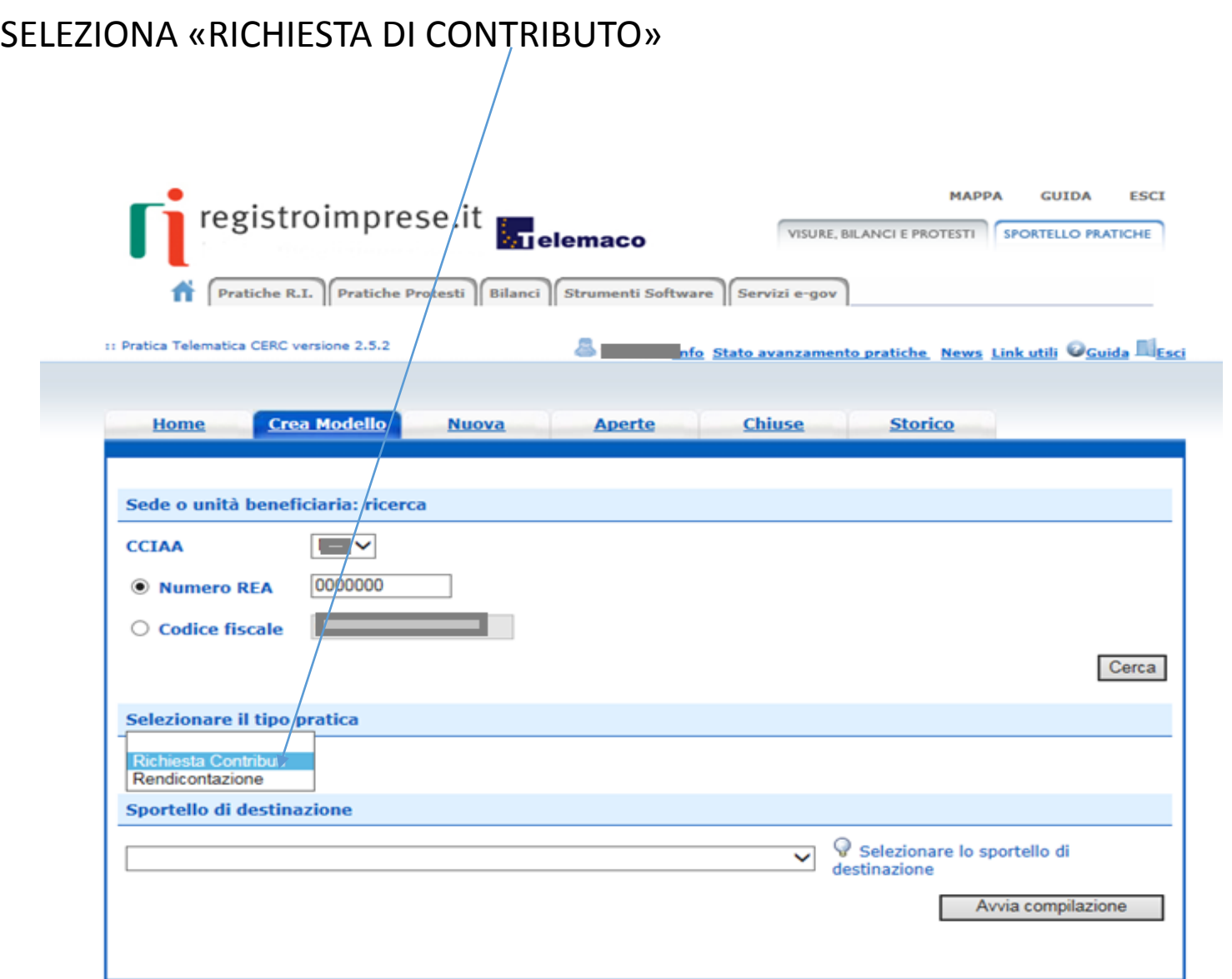

#### SELEZIONA LO SPORTELLO DI DESTINAZIONE UNIONCAMERE LOMBARDIA

## !! ATTENZIONE NON SELEZIONARE ALTRI SPORTELLI

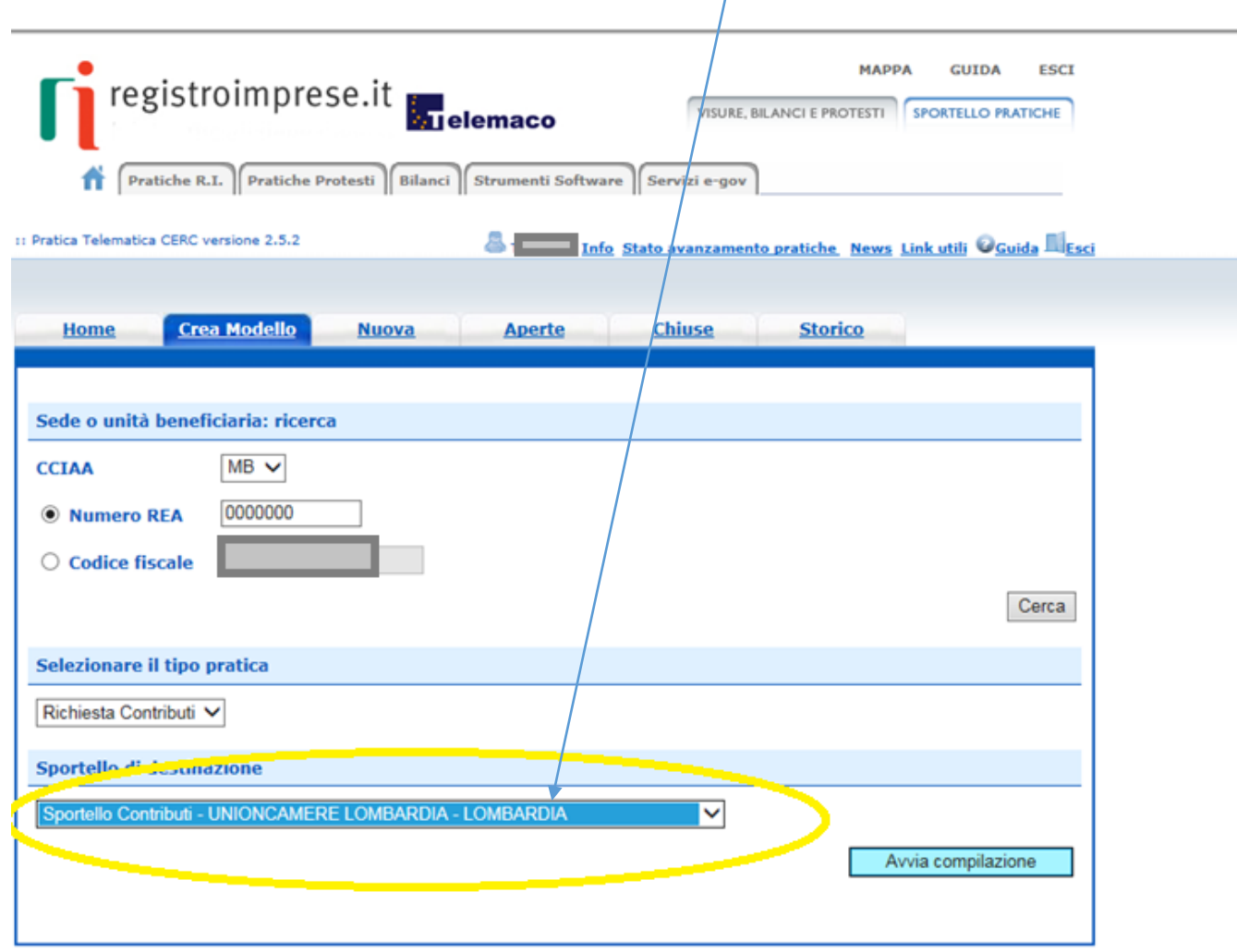

#### **SELEZIONA IL BANDO E COMPLETA SOLO I CAMPI CONTRASSEGNATI CON \***

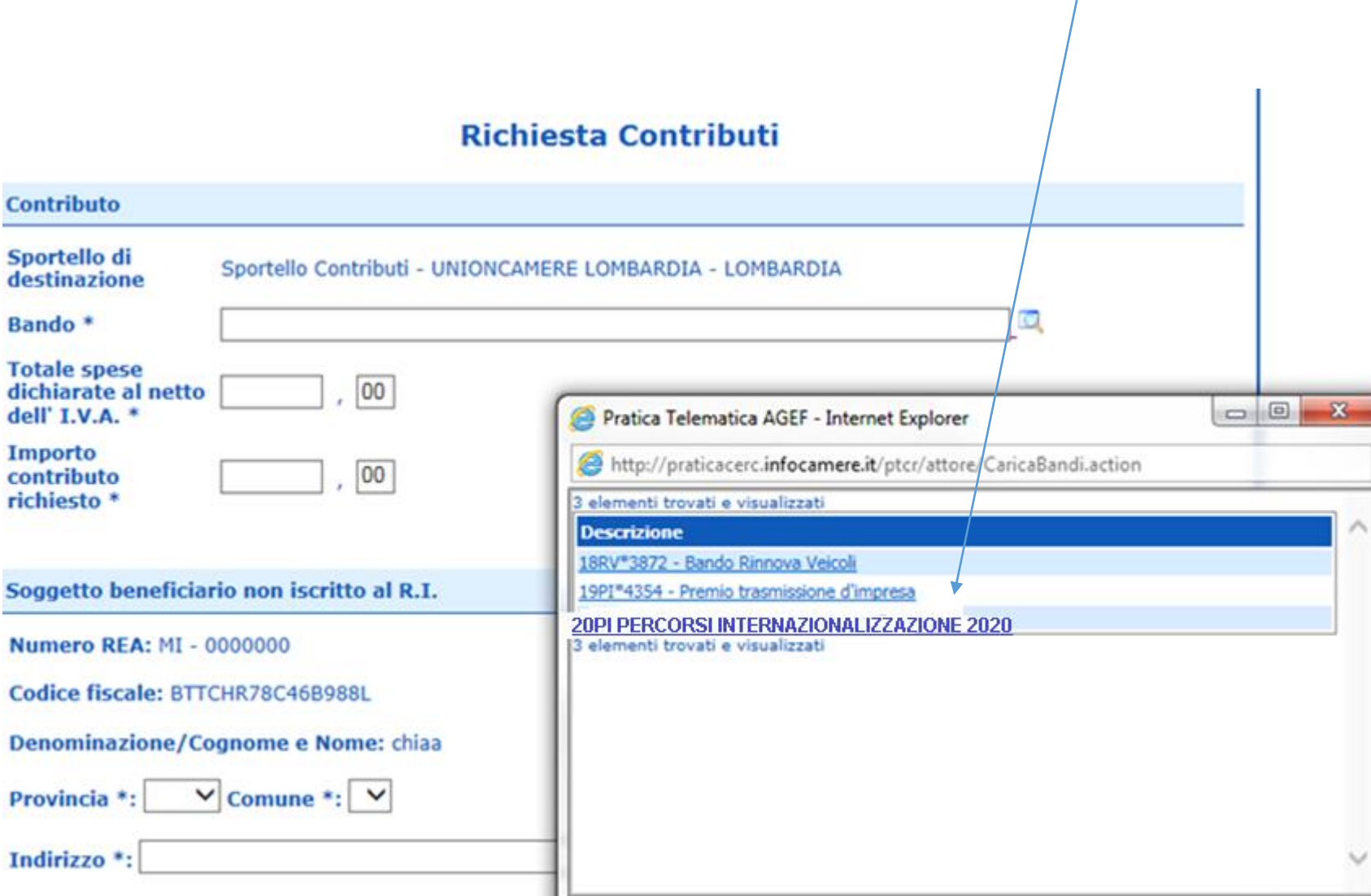

#### L'IMPOSTA DI BOLLO NON E' RICHIESTA IN QUESTA FASE QUINDI LASCIARE LA SELEZIONE AUTOMATICA. SCARICARE IL MODELLO BASE E CLICCARE SU NUOVA PRATICA

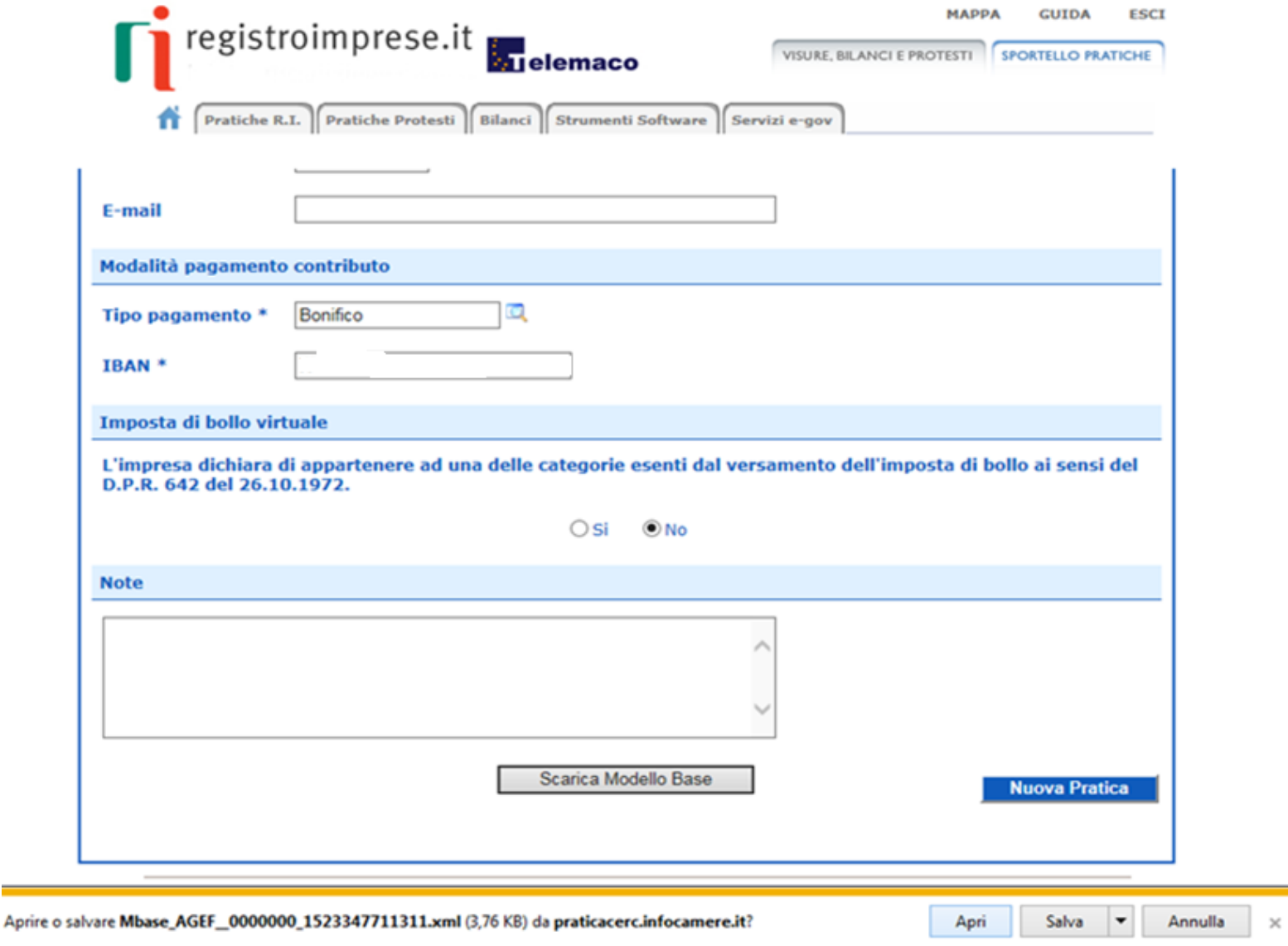

1. RIALLEGA IL MODELLO BASE FIRMATO DIGITALMENTE SUL PC

2. VERIFICATE CHE LO SPORTELLO DI DESTINAZIONE SIA SEMPRE **«UNIONCAMERE LOMBARDIA»**

3. CLICCA SU AVVIA COMPILAZIONE

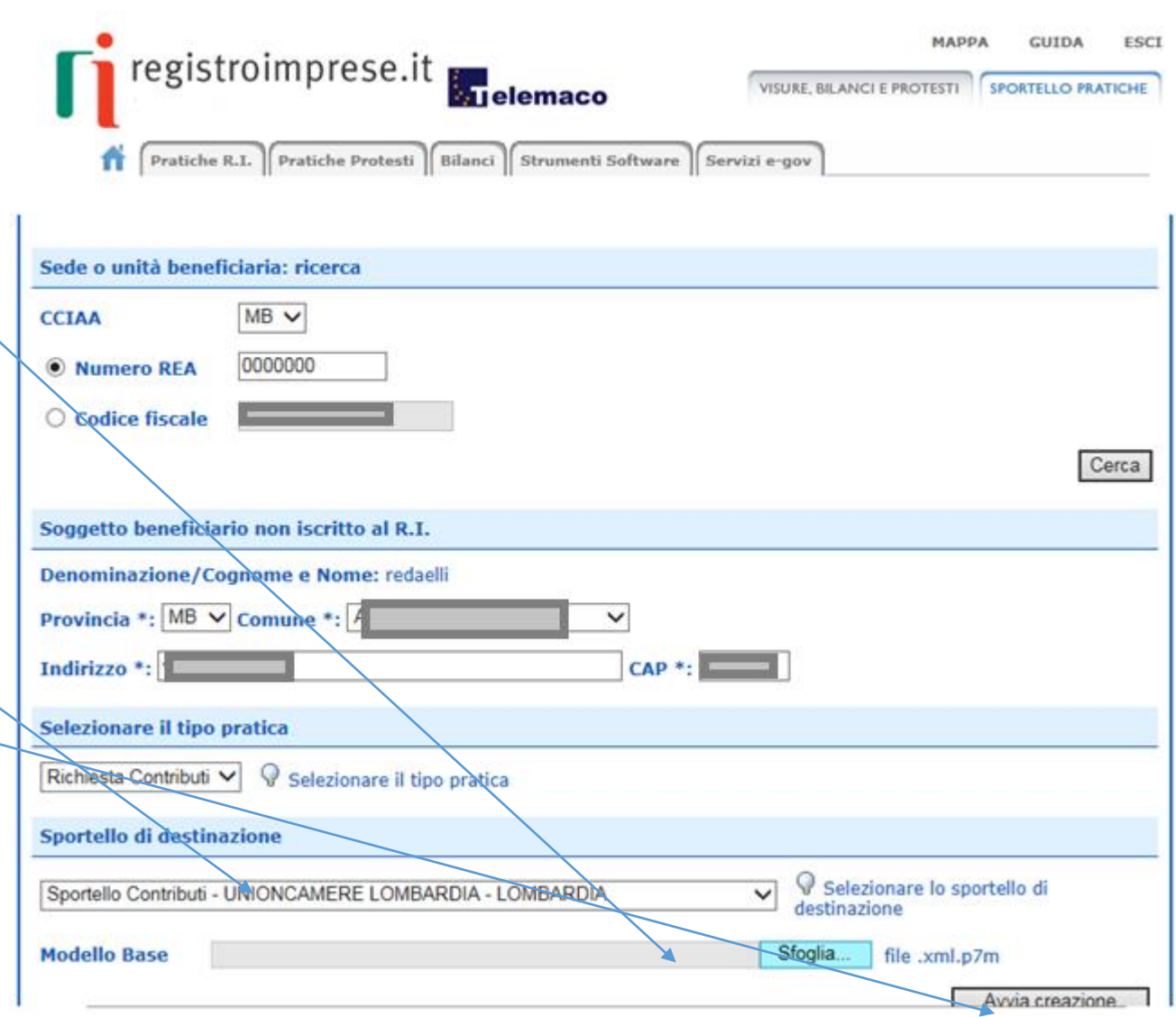

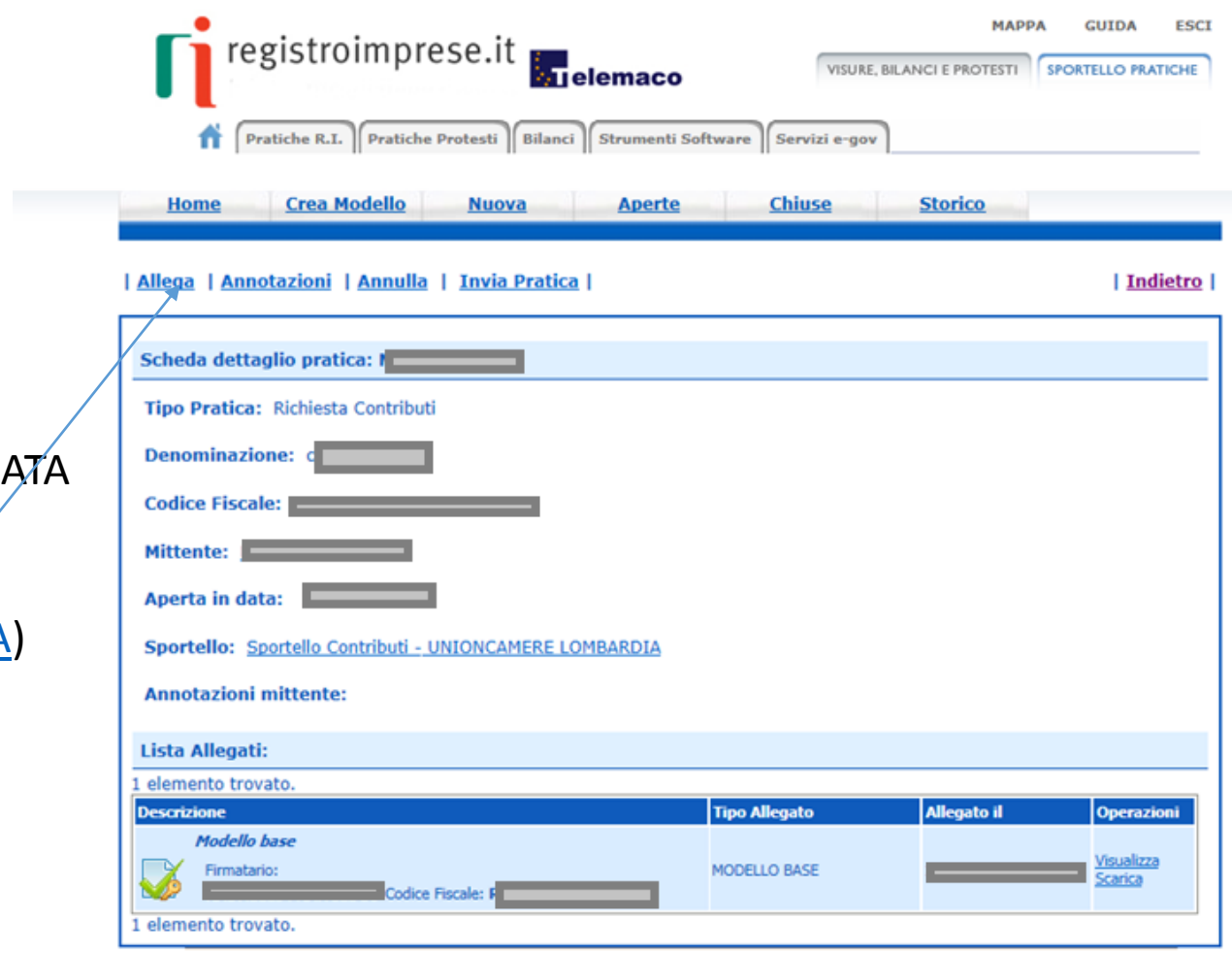

ALLEGA LA DOCUMENTAZIONE RICHIESTA DAL BANDO (PRECEDENTEMENTE COMPILATA E FIRM/ DIGITALMENTE )

modulo di domanda di partecipazione [\(allegato A\)](http://www.unioncamerelombardia.it/images/file/AT_BANDI_2020/All_ A_ domanda di partecipazione_Outgoing2020.docx) autocertificazione antimafia ([allegato D\)](http://www.unioncamerelombardia.it/images/file/AT_BANDI_2020/All_ D - Informative_Outgoing2020.docx) proposta contratto di servizio [\(allegato C\)](http://www.unioncamerelombardia.it/images/file/AT_BANDI_2020/All_ C_Propostacontrattoservizi_Outgoing_2020.docx) company profile in inglese ([allegato B\)](http://www.unioncamerelombardia.it/images/file/AT_BANDI_2020/All_B_Companyprofile_Outgoing_2020.docx)

#### UNA VOLTA ULTIMATO L'INSERIMENTO DELLA DOCUMENTAZIONE CLICCARE SU ALLEGA E TERMINA

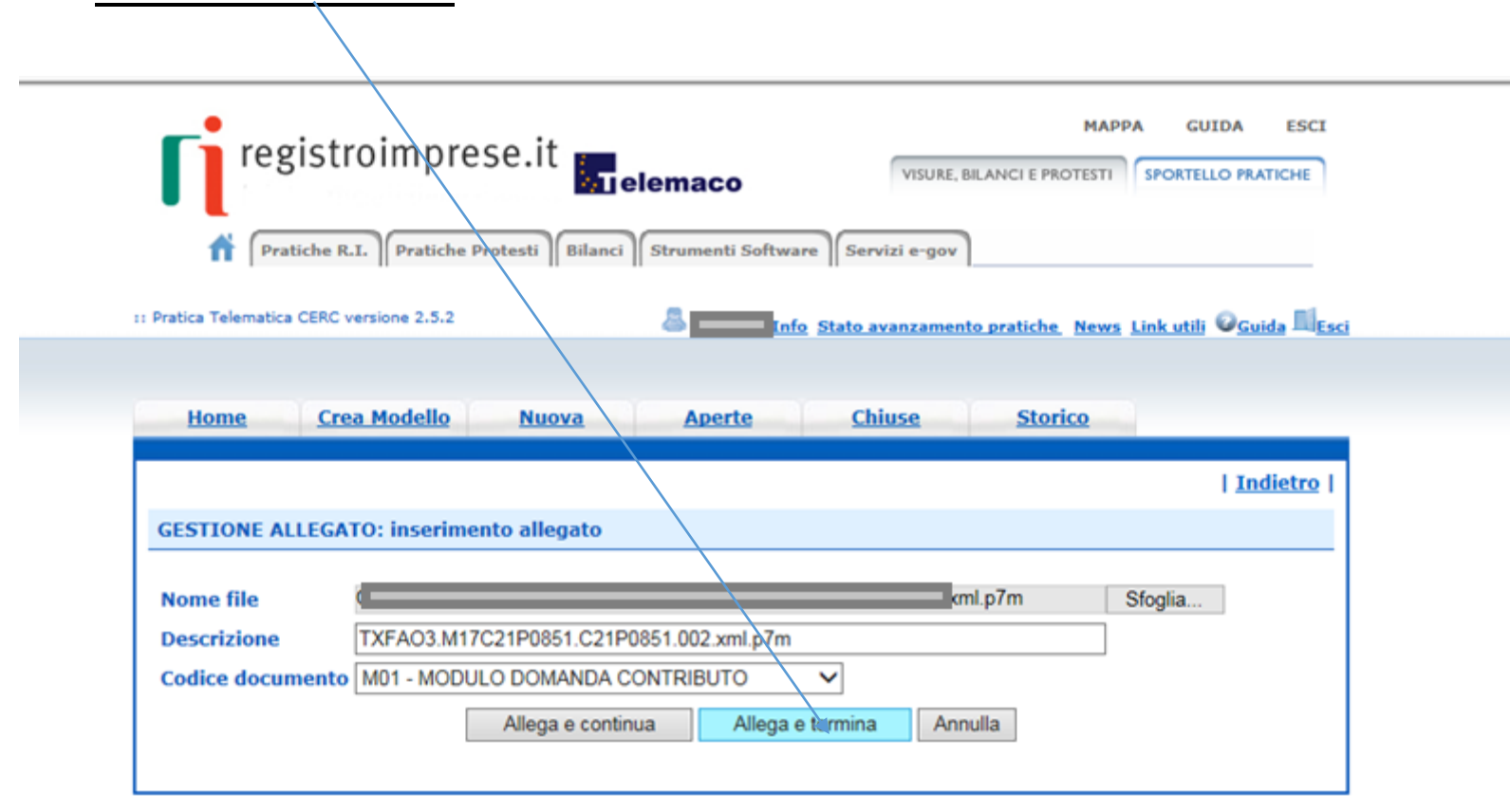

#### PROCEDERE CON «INVIA PRATICA»

#### RICEVERETE UNA MAIL DI NOTIFICA DELL'AVVENUTO INVIO

### *L'ESITO « POSITIVO» INDICATO NELLA MAIL NON CORRISPONDE ALL'ESITO DELL'ISTRUTTORIA FORMALE MA ALL'AVVENUTA RICEZIONE DELLA PRATICA*

*L'ESITO « NEGATIVO» INDICATO NELLA MAIL NON CORRISPONDE ALL'ESITO DELL'ISTRUTTORIA FORMALE MA EVIDENZIA DELLE IRREGOLARITA' NEL PAGAMENTO DEL DIRITTO ANNUALE CHE VI CHIEDEREMO DI REGOLARIZZARE CON COMUNICAZIONI SUCCESSIVE*

*L'ISTRUTTORIA VERRA' EFFETTUATA COME DA REGOLAMENTO DEL BANDO E GLI ESITI VERRANNO COMUNICATI MEZZO PEC E RESI DISPONIBILI SUL SITO DI [WWW.UNIONCAMERELOMBARDIA](http://www.unioncamerelombardia.it/) .IT*

CIITDA **ESCI** registroimprese.it VISURE, BILANCI E PROTESTI | SPORTELLO PRATICHE **M**elemaco **Pratiche R.I.** Pratiche Protesti | Bilanci | Strumenti Software | Servizi e-gov | Allega | Annotazioni | Annulla | Invia Pratica | | Indietro

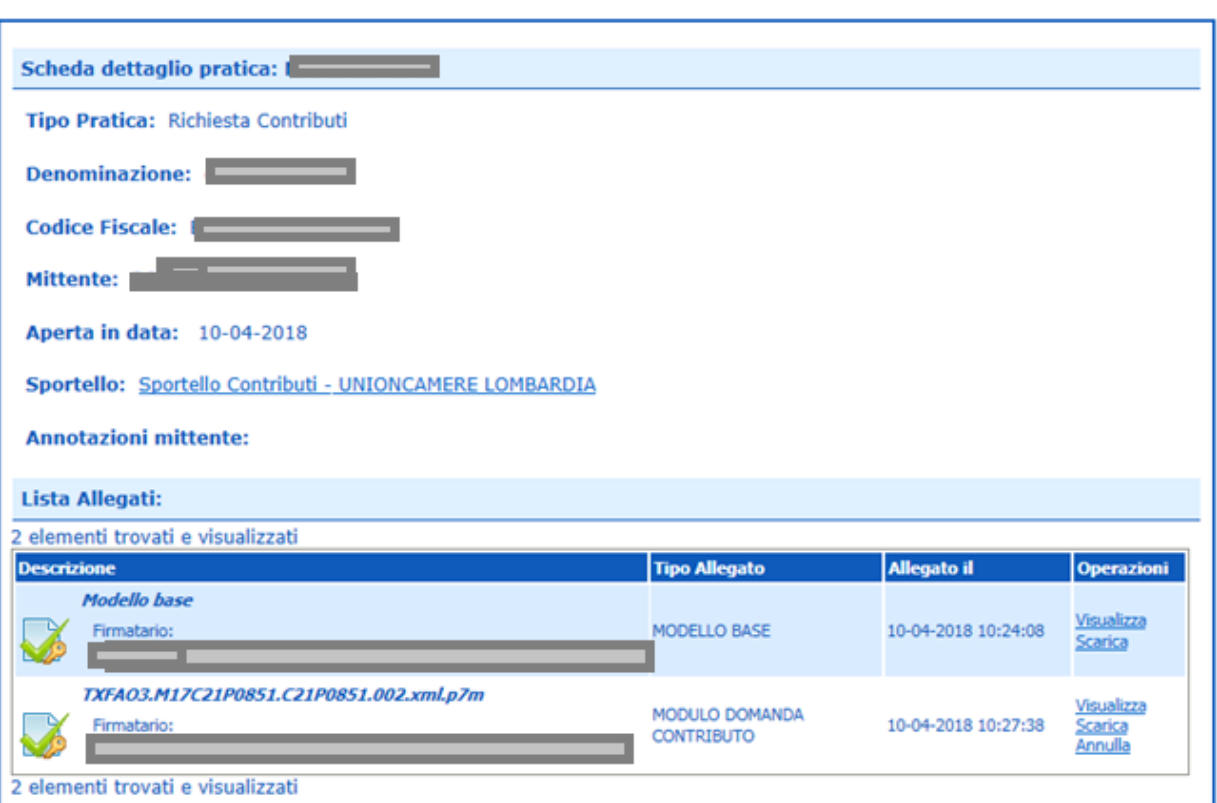